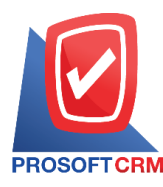

# **เช็คจ่าย (Cheque Payment)**

หมายถึง การบับทึกรายการเช็คจ่ายที่เกิดจากการซื้อสิบค้าเงินสด จ่ายเงินมัดจำค่าสิบค้าล่วงหน้า และการ จ่ายชา ระหน้ีใหเ้จา้หน้ีการคา้

### **หน้าต่างการบันทึกเอกสารเช็คจ่าย**

หน้าต่างการบันทึกจะแบ่งข้อมูลออกเป็น 3 ส่วน คือ

- Tab Basic Data คือ การบันทึกรายละเอียดข้อมูลของเอกสารเช็คจ่าย
- Tab Note & Attachment คือ การบันทึกรายละเอียด คำอธิบายรายการ หมายเหตุ และเงื่อนไขต่างๆ
- Tab Define Field คือ การบันทึกข้อมูลที่ผู้ใช้ได้สร้างฟอร์มกรอกข้อมูลเพิ่มเติมขึ้นมาด้วยตนเอง (Tab Define Field จะแสดงก็ต่อเมื่อมีการต้งัค่า Define Field เท่าน้นั )

## **ลักษณะการบันทึกเอกสารเช็คจ่าย**

ึการบันทึกรายการเช็คจ่าย สามารถบันทึกได้ 2 รูปแบบ ได้แก่

- บันทึกเอกสารเช็คง่ายที่ระบบเช็คโดยตรง แล้วอ้างอิงไปใช้ที่ระบบอื่นๆ ได้แก่ ระบบซื้อสด จ่ายเงินมัดจำ จ่ายชำระหนี้ และรายการรายวัน
- บันทึกเอกสารเช็คจ่ายด้วยการอ้างอิงซื้อสด จ่ายเงินมัดจำ จ่ายชำระหนี้ และรายการรายวัน โปรแกรมดึงข้อมูลสำคัญ เช่น เลขที่เอกสาร วันที่เอกสาร ธนาคาร สาขา เลขที่เช็ค วันที่บนเช็ค รหัสลูกหนี้ และจำนวนเงินมาแสดงในเอกสารเช็คจ่ายอัตโนมัติ ผู้ใช้สามารถปรับปรุงข้อมูลให้ สมบูรณ์ได้

### **สถานะเอกสารเช็คจ่าย**

สถานะเอกสารเช็คจ่าย มีท้งัหมด 7 สถานะไดแ้ก่

- On Hand คือ เช็คในมือที่ยังไม่ถูกอ้างอิงไปเอกสารอื่นๆ ในระบบ Cheque Payment
- $\blacksquare$   $\blacksquare$   $\blacksquare$   $\blacksquare$  เช็คจ่ายที่ถูกนำส่งให้กับเจ้าหนี้การค้าเรียบร้อยแล้ว
- Print คือเช็คจ่ายที่ถูกพิมพเ์รียบร้อยแลว้
- $\blacksquare$   $\blacksquare$   $\blacksquare$   $\blacksquare$   $\blacksquare$  การกับการเช็คจ่ายผ่านกับธนาคารเรียบร้อยแล้ว
- Return คือ เช็คจ่ายที่ถูกทำรายการเช็คจ่ายคืนจากธนาคาร
- $\blacksquare$   $\quad$   $\text{Cancel}$  คือ เช็คจ่ายที่ถูกทำรายการยกเลิกเช็คแล้ว
- Changed คือ เช็คจ่ายที่รายการไม่ถูกต้อง หรือเช็คที่ถูกยกเลิก และมีการเปลี่ยนเช็คจ่ายใหม่

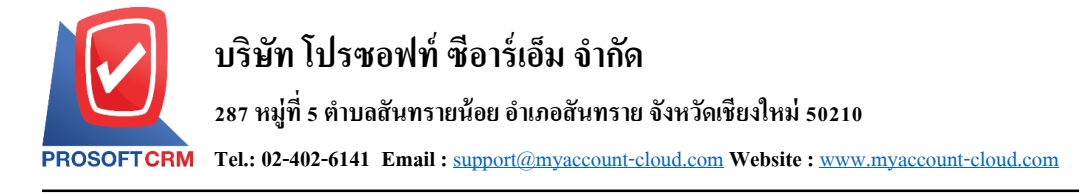

#### **ขั้นตอนการบันทึกเอกสารเช็คจ่าย**

1. ผู้ใช้สามารถบันทึกเอกสารเช็คจ่าย โดยกดเมนู "Cheque & Bank" > "Cheque Payment" > "เช็คจ่าย" ดังรูป

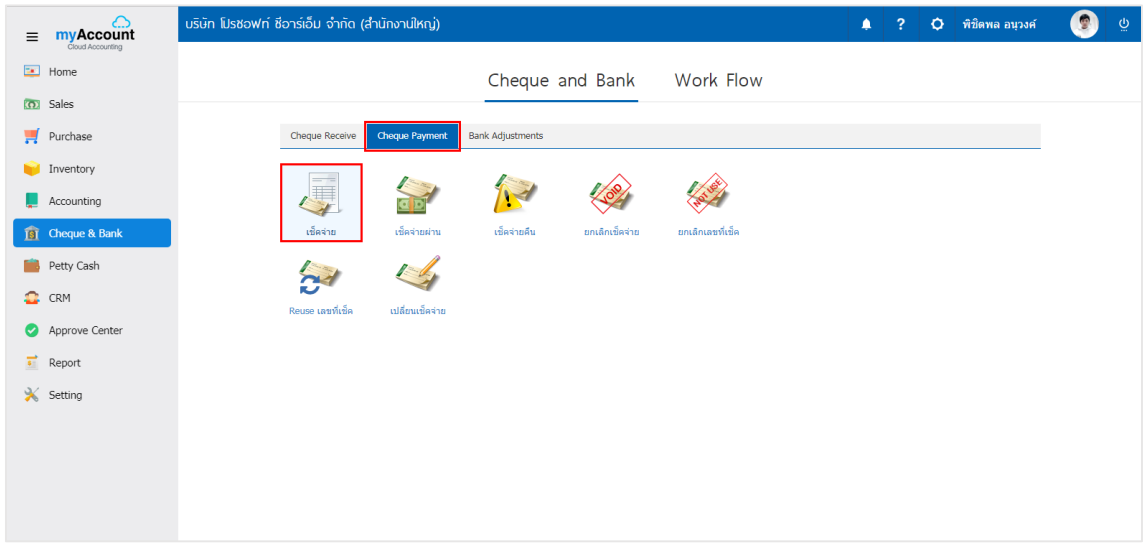

2. จากนั้นระบบจะแสดงหน้าจอรายการเช็คจ่าย ผู้ใช้สามารถสร้างเอกสารเช็คจ่ายใหม่ได้ โดยกดปุ่ม "New" ทางด้านขวาบนของหน้าจอโปรแกรม ดังรูป

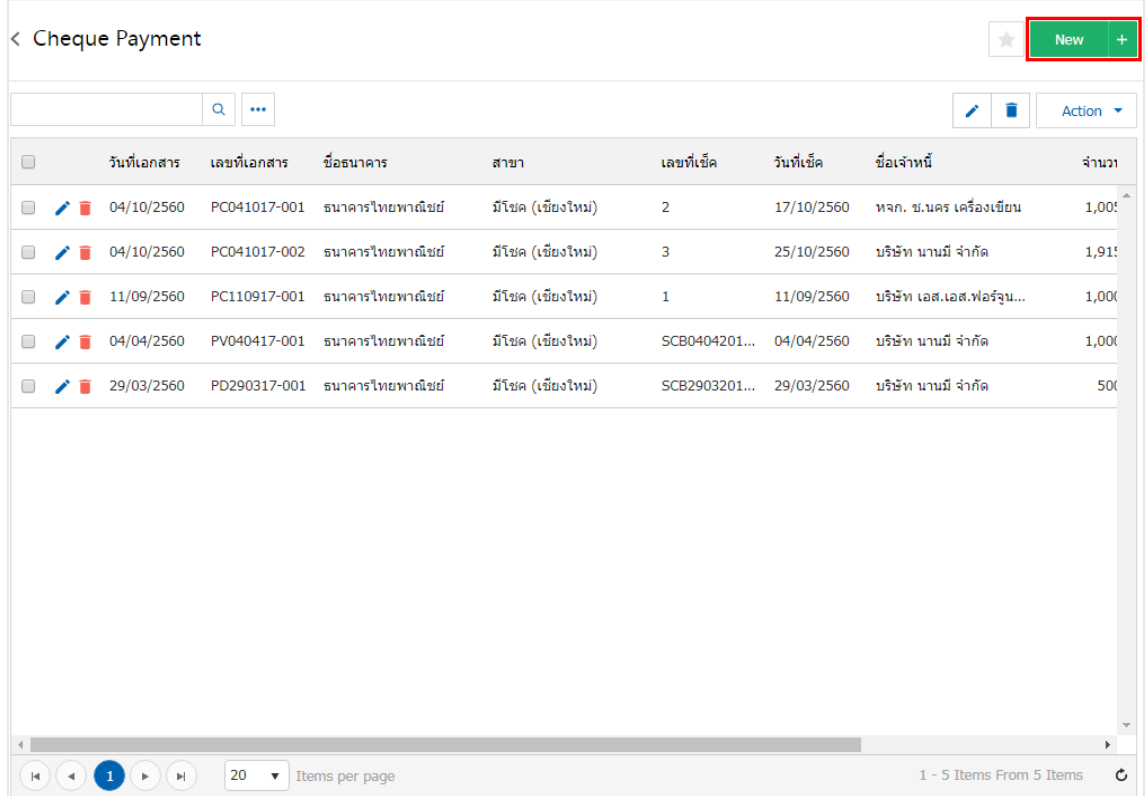

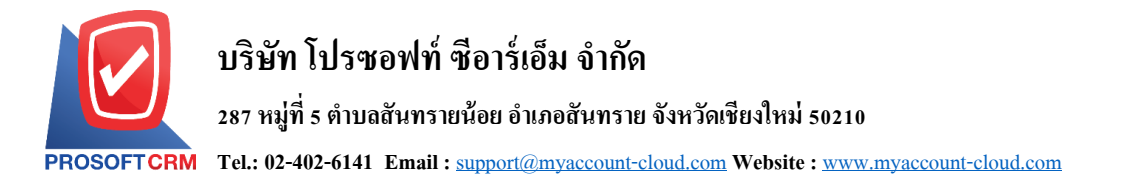

3. ใน Tab "Basic Data" คือ การบันทึกรายละเอียดข้อมูลของเอกสารเช็คจ่าย เช่น รหัสสมุดเงินฝาก เลขที่ เอกสาร วันที่เอกสาร ธนาคาร สาขา เลขที่เช็ค/บัตรเครดิต วันที่บนเช็ค รหัสเจ้าหนี้ จำนวนเงิน ผู้ใช้ควรทำการกรอก ข้อมูลในฟอร์มที่มีเครื่องหมาย " \* " ให้ครบถ้วน ดังรูป

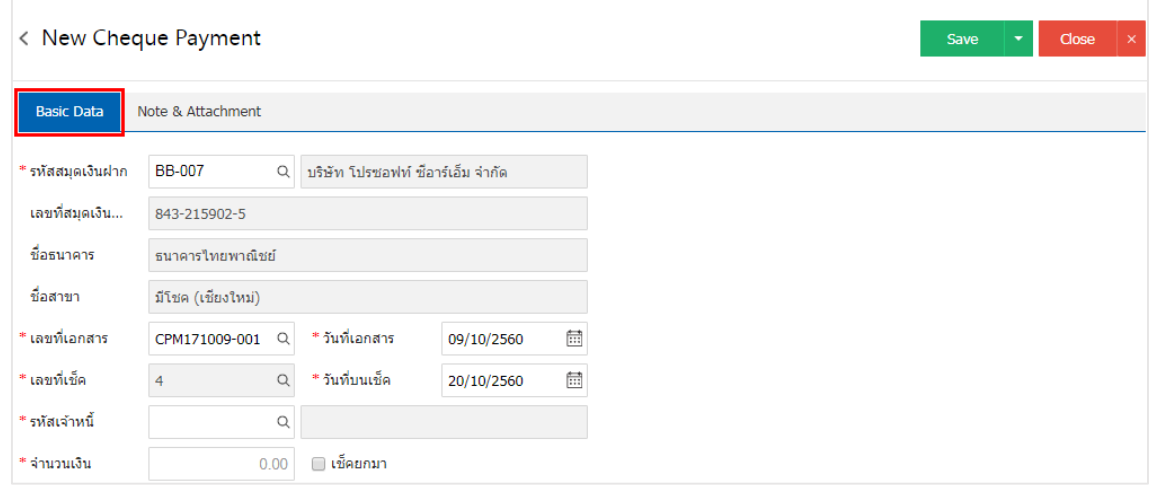

\* หมายเหตุ : "เช็คยกมา" คือ เช็คง่ายยกมาจะบันทึกตอนที่มีการขึ้นระบบครั้งแรกเท่านั้น โดยการนำเช็คที่เป็น ี สถานะเช็คที่ถืออยู่ในมือ ยังไม่ได้นำไปทำรายการที่ระบบอื่นๆ

4. ผใู้ชส้ ามารถเลือกเจา้หน้ีที่ออกเช็คจ่าย ดงัรูป

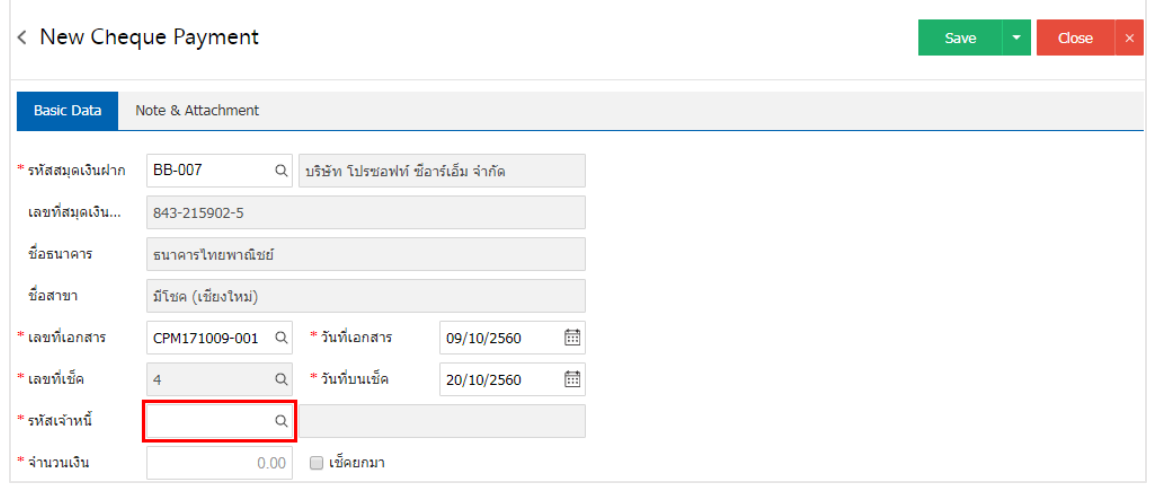

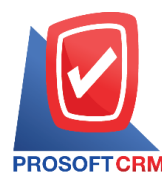

### 5. ระบบจะแสดงรายการเจ้าหนี้ทั้งหมด ให้ผู้ใช้เลือกรายการเจ้าหนี้ที่ต้องการ ดังรูป

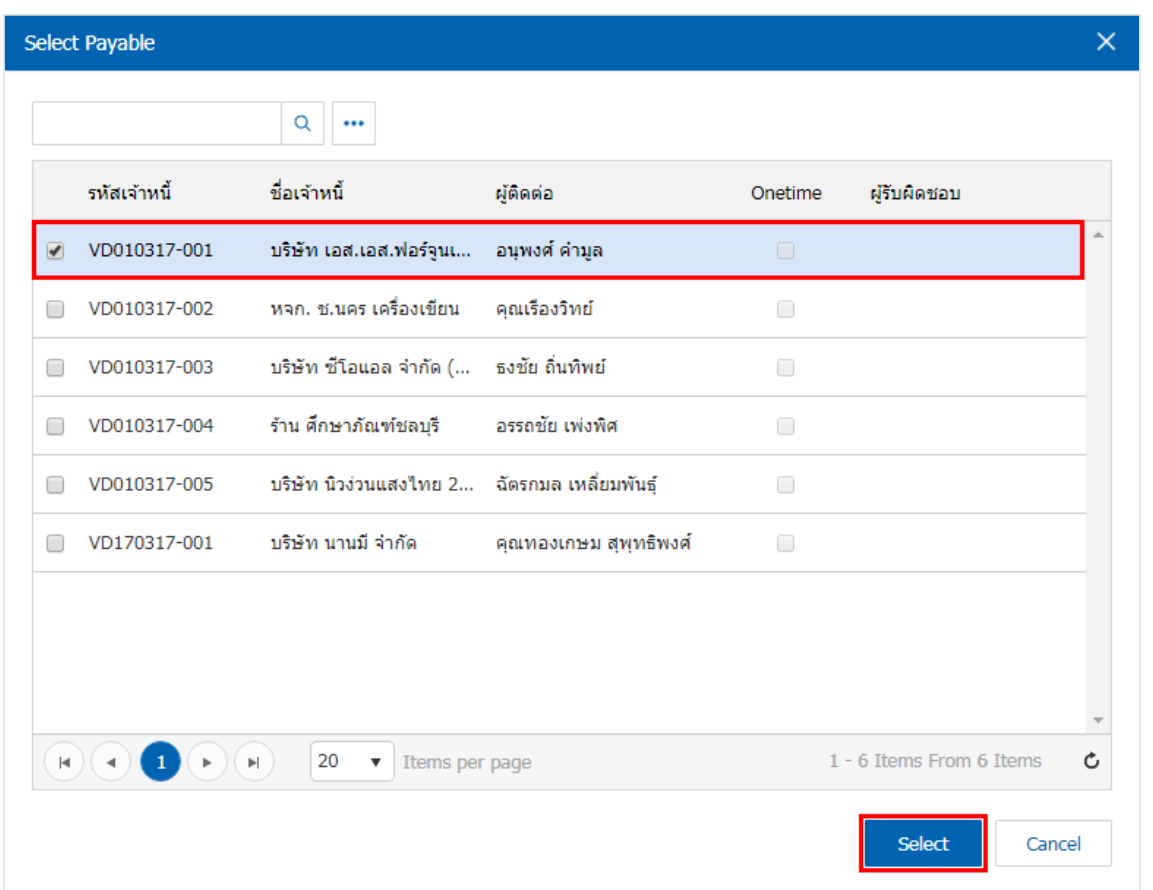

6. ใน Tab "Note & Attachment" คือการระบุหมายเหตุทา้ยบิล ผูใ้ช้สามารถระบุหมายเหตุต่างๆ ที่ตอ้งการ โดยกดปุ่ ม " + " > "ระบุรายละเอียดที่ต้องการ" > " ต้งัเป็นหมายเหตุที่แสดงในทา้ยฟอร์ม" ใช้ในกรณีที่หมาย เหตุทา้ยบิลมีมากกวา่ 1ข้ึนไป เพื่อนา มาแสดงในทา้ยฟอร์ม > " " เพื่อเป็ นการบันทึกข้อมูล ดังรูป

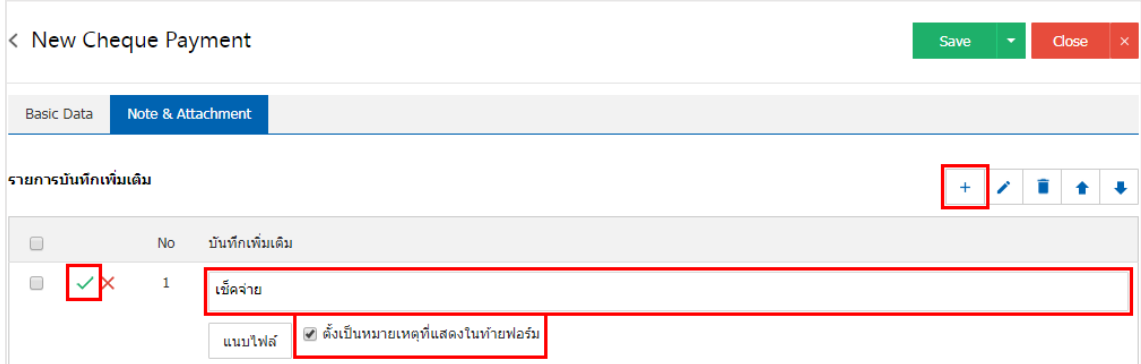

 $\;$ \* หมายเหตุ : สัญลักษณ์ " ■ " และ " ➡ " คือ การเลื่อนข้อความขึ้น หรือลงตามที่ผู้ใช้ต้องการ

\* หมายเหตุ : ในกรณีที่ผู้ใช้มีเอกสารอื่นๆ เพื่อนำมาอ้างอิงในเอกสารเช็คจ่าย ผู้ใช้สามารถ "แนบไฟล์" เอกสารอื่นๆ ได้

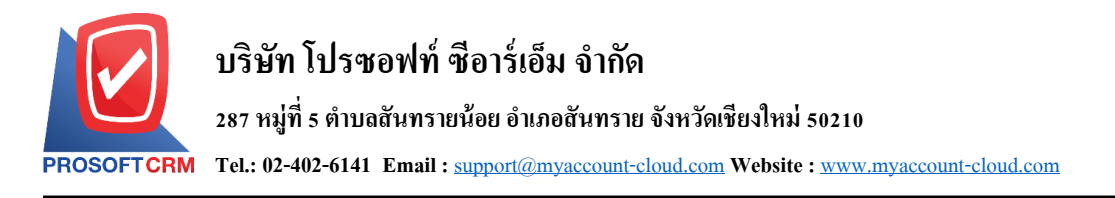

่ 7. หลังจากผู้ใช้ตรวจสอบข้อมูลครบถ้วนแล้ว ให้กดปุ่ม "Save" ทางด้านขวาบนของหน้าจอโปรแกรม เพื่อ ี เป็นการบันทึกข้อมูลเอกสารเช็กจ่าย โดยการบันทึกข้อมูลสามารถแบ่งการบันทึกออกเป็น 3 รูปแบบ ดังนี้

- $\blacksquare$   $\quad$  Save คือการบันทึกเอกสารเช็คจ่ายปกติ พร้อมแสดงข้อมูลที่มีการบันทึกเรียบร้อยแล้ว
- Save & New คือการบนั ทึกพร้อมเปิดหนา้บนั ทึกขอ้ มูลเอกสารเช็คจ่ายใหม่ เมื่อผูใ้ชบ้ นั ทึกขอ้ มูล ้เอกสารเช็คจ่ายเรียบร้อยแล้ว ระบบจะแสดงหน้าจอการบันทึกข้อมูลเอกสารเช็คจ่ายใหม่ทันที
- Save & Close คือการบันทึกพร้อมย้อนกลับ ไปหน้ารายการเช็คจ่าย เมื่อผู้ใช้บันทึกข้อมูลเอกสาร ้ เช็คจ่ายเรียบร้อยแล้ว ระบบจะย้อนกลับแสดงหน้าจอรายการเช็คจ่ายทั้งหมดทันที

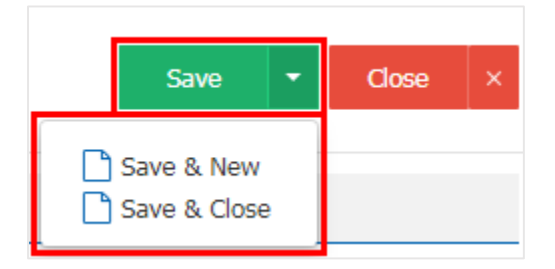

8. การแสดงข้อมูลการสร้างเอกสารเช็คจ่าย และแก้ไขเช็คจ่าย ผู้ใช้สามารถกดปุ่ม "Info" หลังจากบันทึกเสร็จ ทางด้านซ้ายบนของหน้าจอโปรแกรม ดังรูป

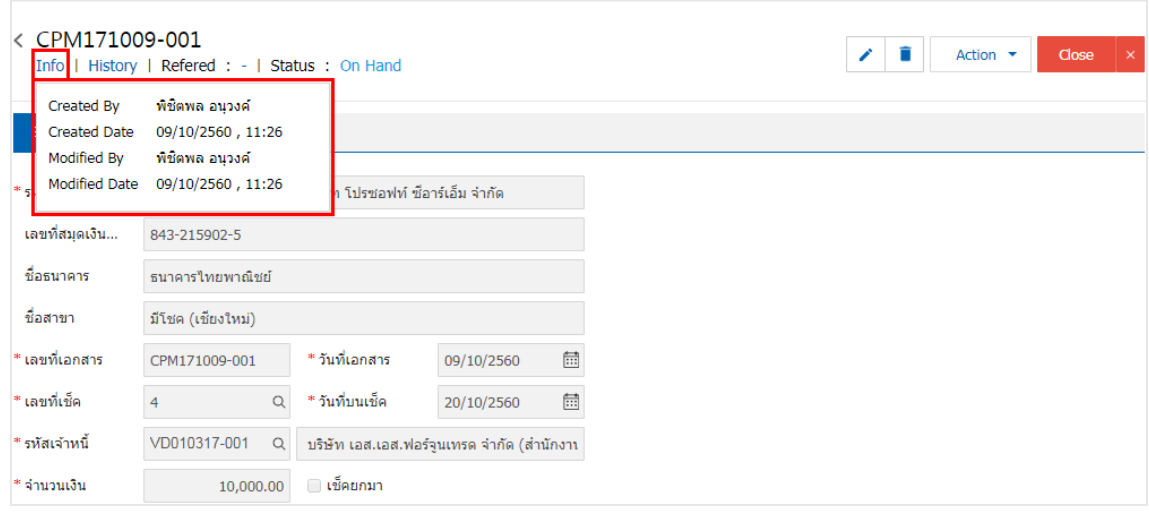

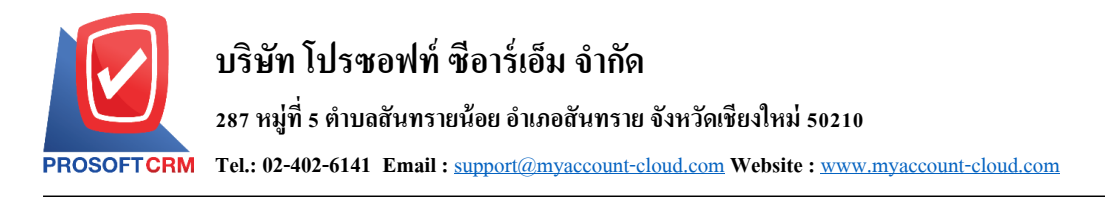

9. การแสดงประวัติ โดยกดปุ่ม "History" ทางด้านซ้ายบนของหน้าจอโปรแกรม ซึ่งระบบจะแสดงรายการที่ ้อ้างอิงรายการเช็คง่ายไปบันทึกรายการอื่นๆ ประกอบด้วย

- $\blacksquare$  Status History คือ การแสดงประวัติของรายการเช็คจ่ายที่ถูกบันทึก
- Reference คือ การแสดงประวัติของการอ้างอิงรายการเช็คจ่ายไปบันทึกรายการเช็คจ่ายผ่าน, เช็คจ่าย คืน และยกเลิกเช็คจ่าย

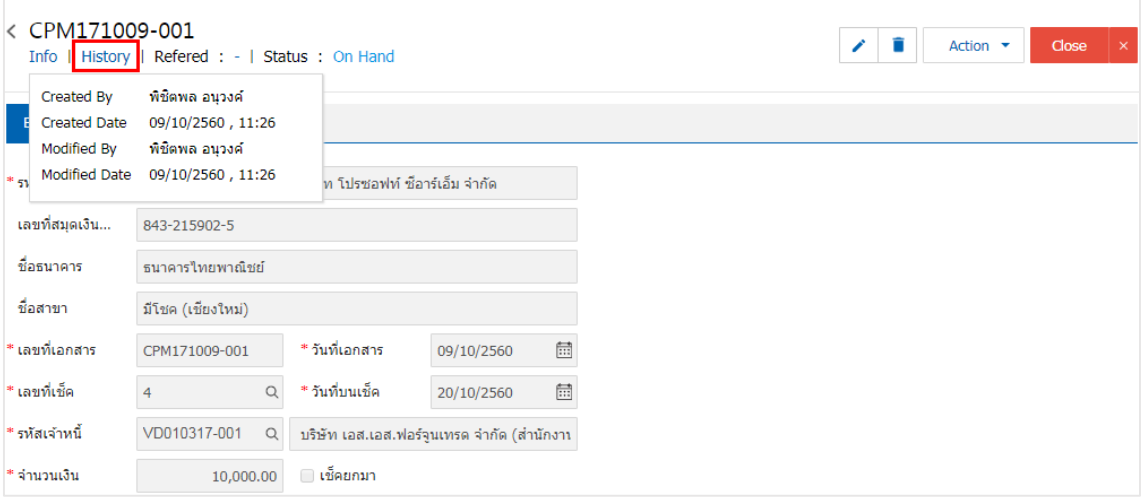

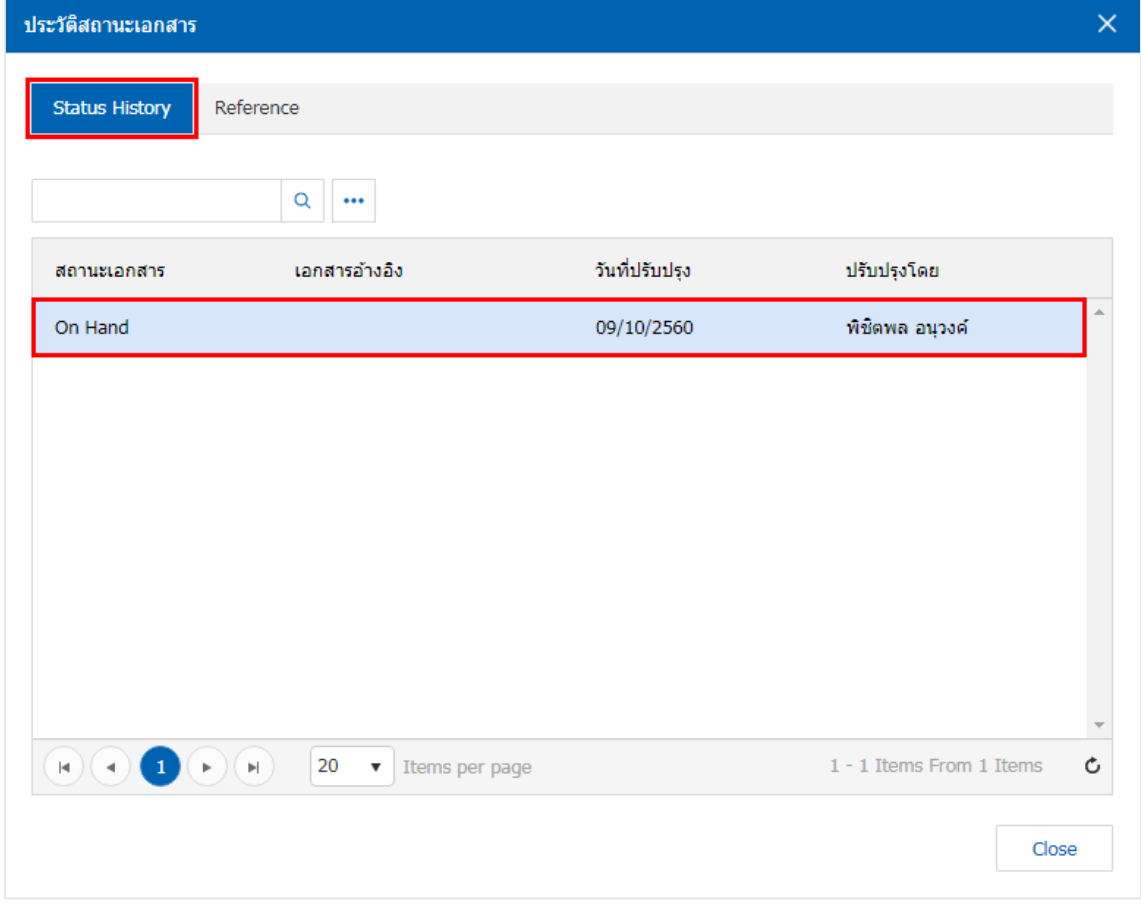

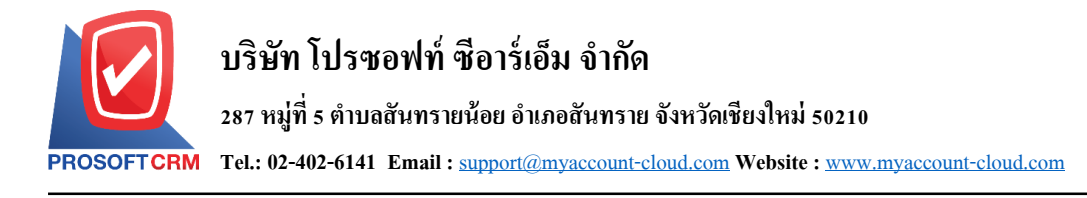

#### **การพิมพ์เอกสารเช็คจ่าย**

1. เมื่อผู้ใช้สร้างเอกสารเช็คจ่ายเสร็จสิ้น แล้วต้องการพิมพ์ให้ผู้ใช้กดปุ่ม "Action" > "Print" ทางด้านขวาบน ของหนา้จอโปรแกรม ในหนา้จอรายละเอียดเอกสารเช็คจ่าย ดงัรูป

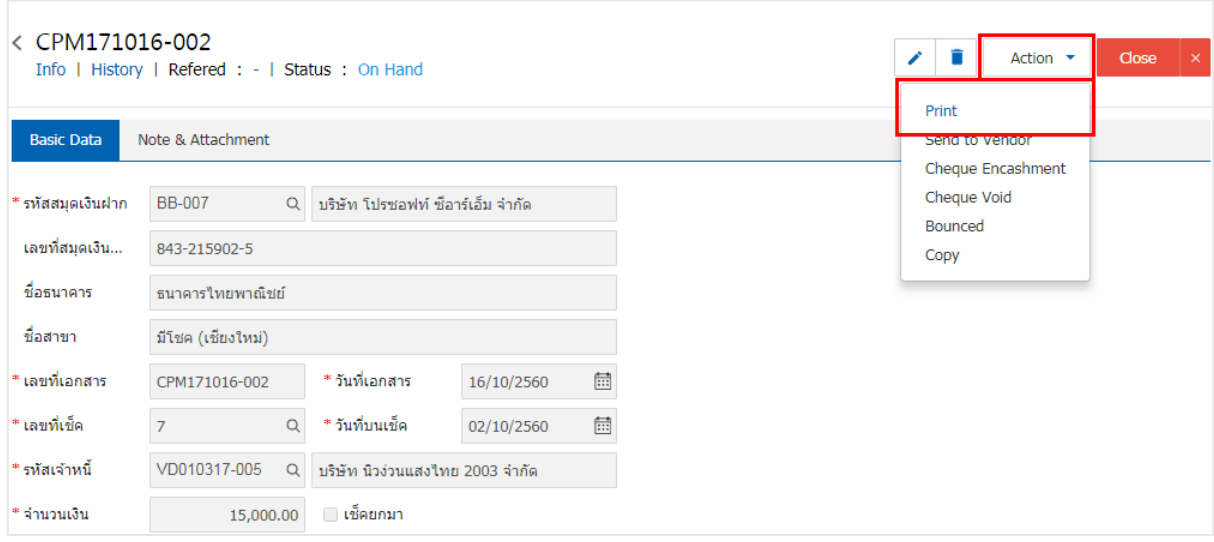

2. ระบบจะแสดงหน้าจอแบบฟอร์มเอกสารเช็คง่าย ผู้ใช้สามารถเลือกกดปุ่ม "Preview" คือ การเรียกดู ี ตัวอย่างเอกสารเช็คจ่าย และ "<u>Print</u>" คือ การเรียกดูและพิมพ์เอกสารเช็คจ่าย โดยเช็คจ่ายที่ผ้ใช้ได้ทำการพิมพ์เช็ค ี่ เรียบร้อยแล้ว สถานะเช็คง่ายจะเปลี่ยนเป็นสถานะ "<u>Print</u>" ทันที และมีให้เลือกข้อความแสดงบนเช็คง่ายทั้งหมด 6 รูปแบบ ดงัต่อไปน้ี

- แสดง A/C PAYEE ONLY คือ เช็คจ่ายที่ต้องนำฝากเข้าบัญชีตามชื่อที่ระบหน้าเช็คจ่ายเท่านั้น และไม่ สามารถโอนได้
- แสดงชื่อบริษัทของผู้สั่งจ่าย คือ การแสดงชื่อบริษัทผู้ที่เปิดบัญชีกับธนาคาร และทำการเซ็นสั่งจ่ายเช็ค เพื่อชา ระเงินแก่ผรู้ับเงิน
- แสดง Logo บริษทัของผูส้ ั่งจ่ายคือ การแสดง Logo บริษทัผูท้ี่เปิดบญั ชีกบัธนาคารและทา การเซ็นสั่ง ้จ่ายเช็ค เพื่อชำระเงินแก่ผู้รับเงิน
- ขีดคร่อม "หรือผู้ถือ" คือ เช็คที่ผู้รับเงินต้องนำฝากเช็คเข้าบัญชีก่อนที่จะเบิกเป็นเงินสดเท่านั้น โดยเช็ค ขีดคร่อมจะแบ่งออกเป็น 2 ประเกท คือ เช็คขีดคร่อมทั่วไป กับเช็คขีดคร่อมเฉพาะ
- แสดงข้อความ "หรือผู้ถือ"คือ การแสดงข้อความ "ผู้ถือ" บนเช็คจ่าย
- ้ แสดงเครื่องหมายคั่นจำนวนเงิน คือ การแสดงเครื่องหมายคั่นจำนวนเงิน เพื่อป้องกันการเพิ่มตัวเลข จ านวนเงิน

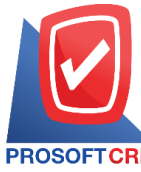

### **บริษัท โปรซอฟท์ ซีอาร์เอ็ม จ ากัด**

**287 หมู่ที่5 ต าบลสันทรายน้อยอา เภอสันทรายจังหวัดเชียงใหม่50210**

**Tel.: 02-402-6141 Email :** [support@myaccount-cloud.com](mailto:support@myaccount-cloud.com) **Website :** [www.myaccount-cloud.com](file:///E:/งาน/เอกสารทั้งหมด%20myAccount%20Cloud/เอกสารการติดตั้ง%20myAccount%20Cloud/www.myaccount-cloud.com)

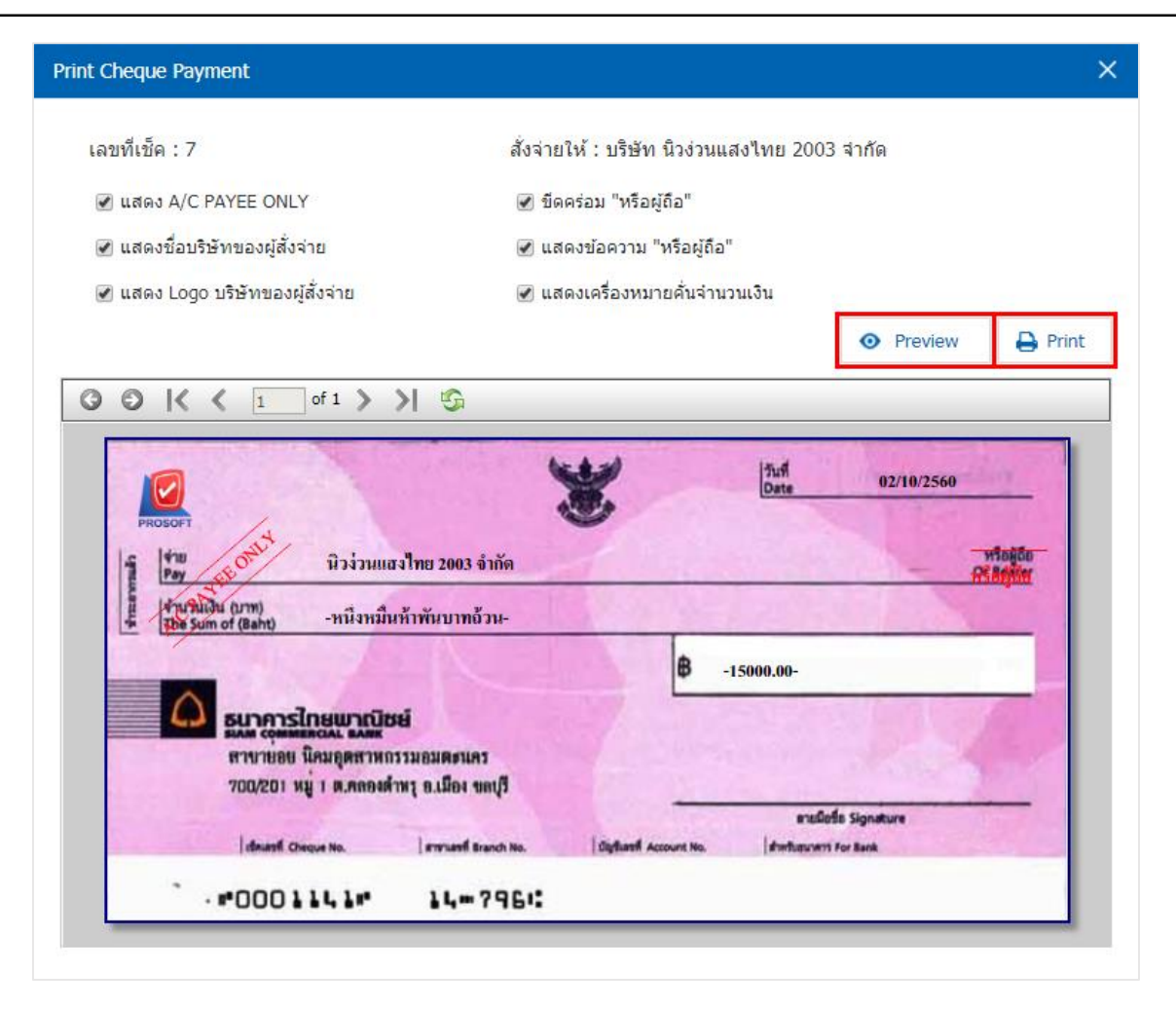

 $\, * \,$ หมายเหตุ : ไฟล์เอกสารเช็คจ่ายจะอยู่ในรูปแบบนามสกุล .pdf

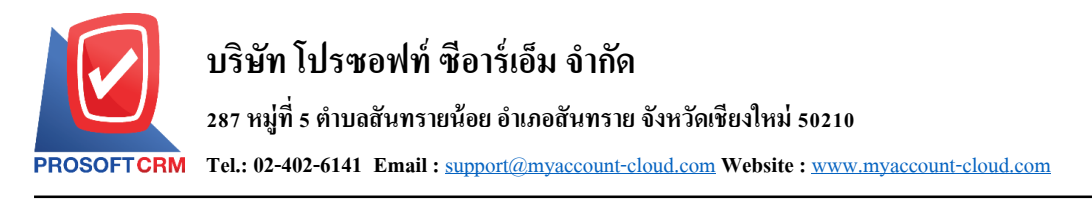

#### **วธิีการเปลยี่ นสถานะเช็คจ่ายเป็นสถานะส่งให้ผู้ขาย**

1. หลังจากที่ผู้ใช้ได้นำเช็คจ่าย ส่งให้กับเจ้าหนี้การค้าเรียบร้อยแล้ว ควรทำการเปลี่ยนสถานะเช็คจ่ายดังกล่าว เพื่อช่วยจา แนกเอกสารเช็คจ่ายที่จดัส่ง โดยใหผ้ใู้ชเ้ลือกเช็คจ่ายที่มีสถานะ "On Hand" หรือ "Print" ดังรูป

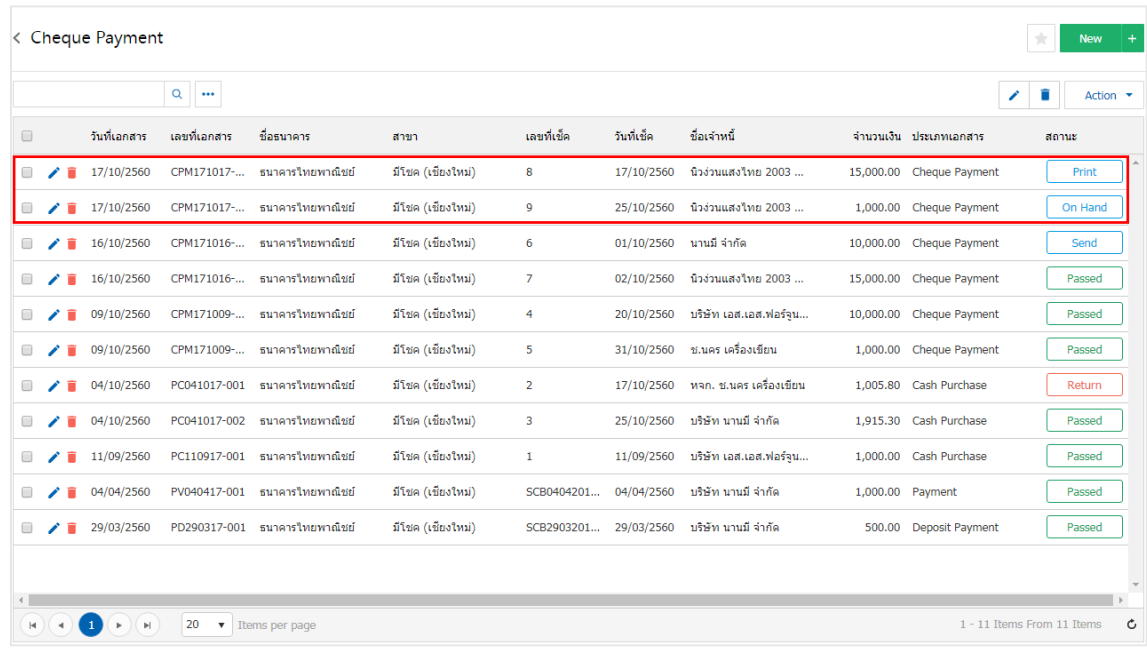

2. ให้ผู้ใช้กดปุ่ม "Action" > "Send to vendor" ทางด้านขวาบนของหน้าจอโปรแกรม ดังรูป

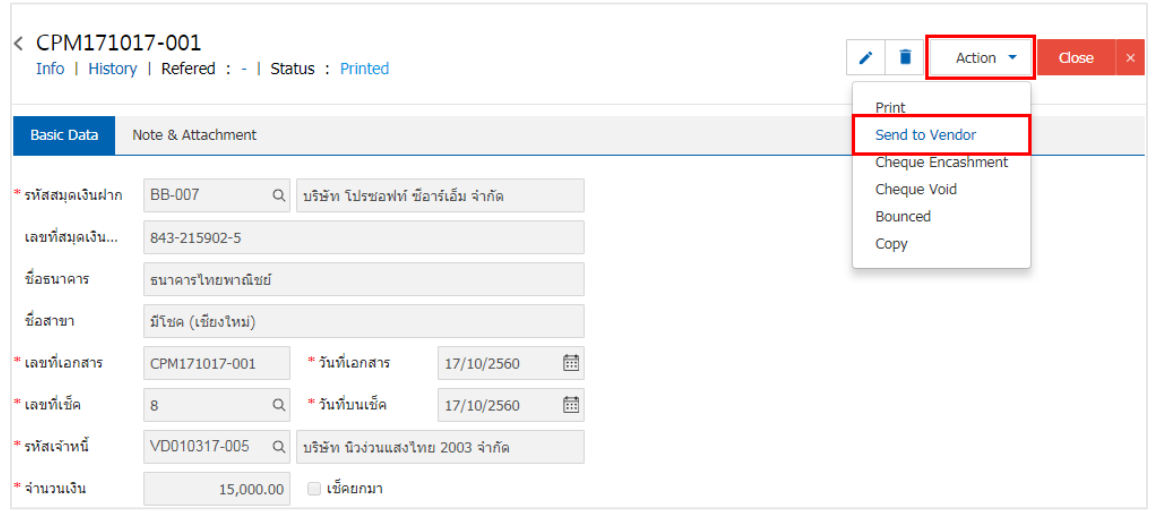